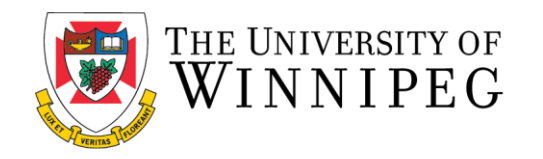

## **Registering for Intramurals Using the Member Portal**

\*\*These step-by-step instructions assume that you have already created an account on our Member Portal. If you need help creating an account or logging in, please visit our [Site Help P](https://www.uwinnipeg.ca/recreation-services/help.html)age \*\*

1. Go to the member portal: [https://recreationservices.uwinnipeg.ca/.](https://recreationservices.uwinnipeg.ca/) Select "**Sign In"** in the upper right corner.

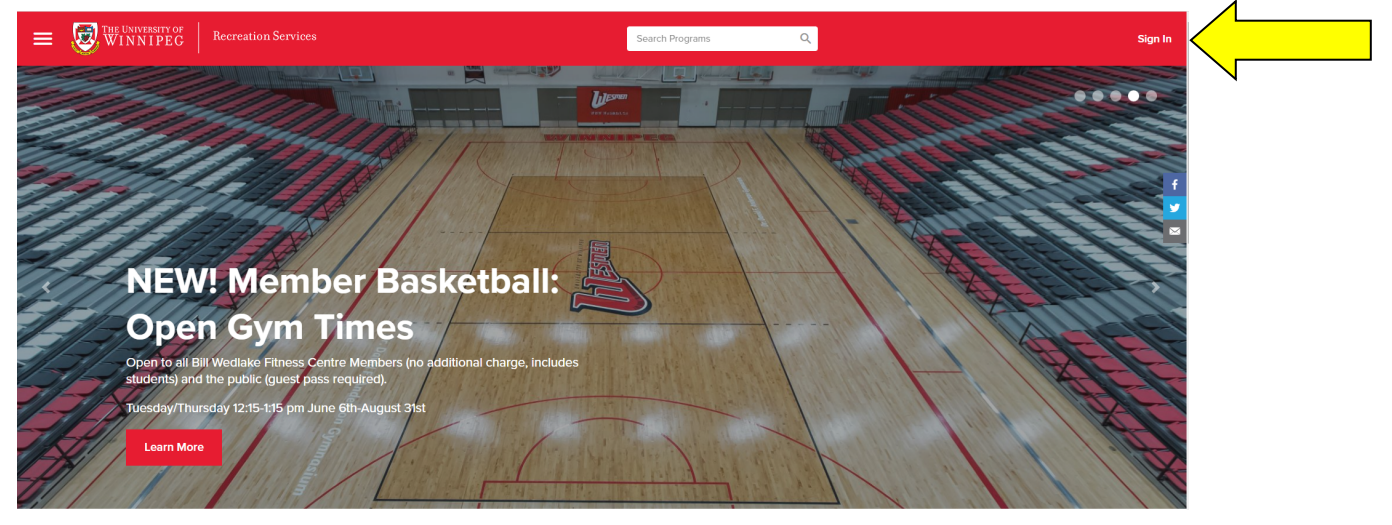

2. Enter your credentials and click the "**Sign In"** button.

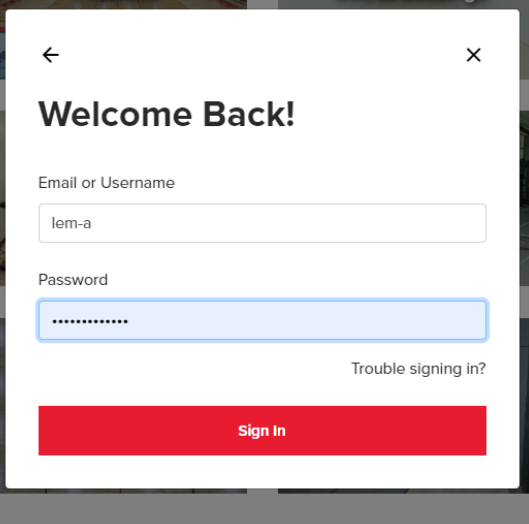

3. On the home page, click on the picture titled "**UWinnipeg Students"**. In the drop-down menu, select **"Intramurals Activities and Schedule".**

4. From the programs page, select **"Student Activities & Intramurals"** under Classification to view all Intramural sports. Select your sport from the list of available drop-in programs. You can register for as many sports as you want by coming back to this page.

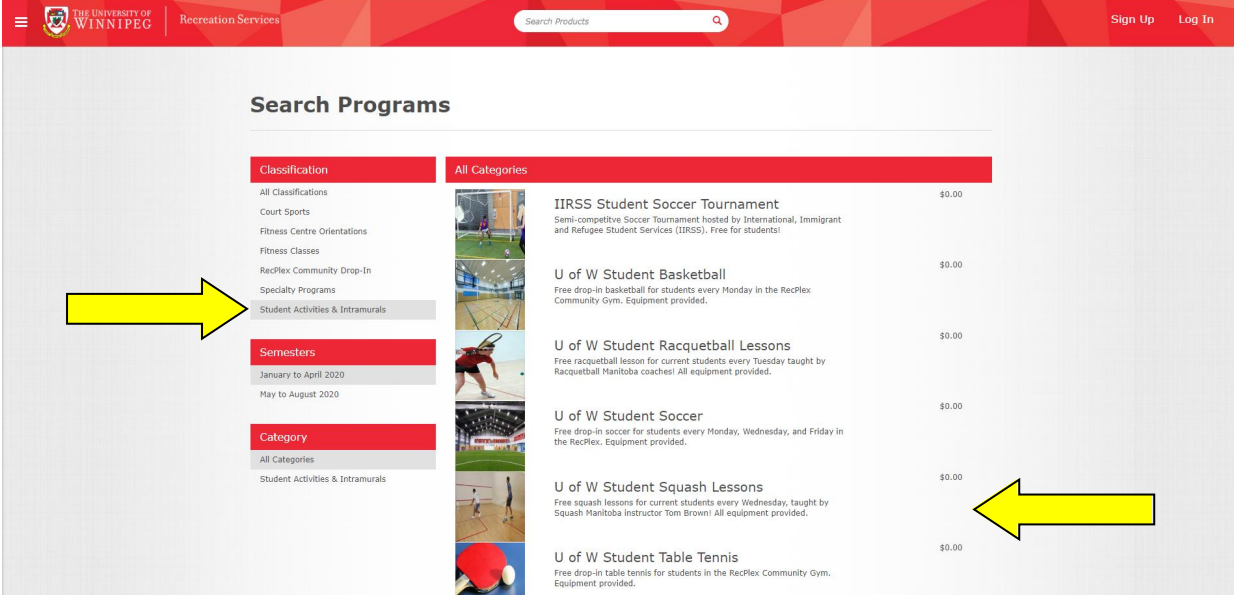

5. Select **"Register"**.

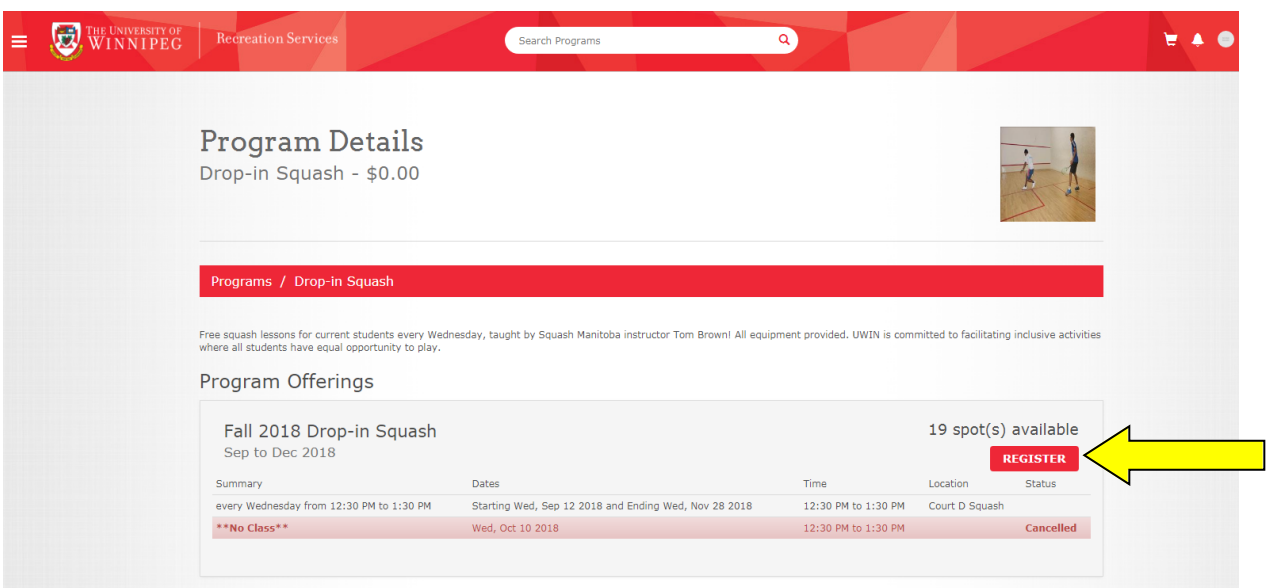

6. Review your registration and click **"Checkout"**.

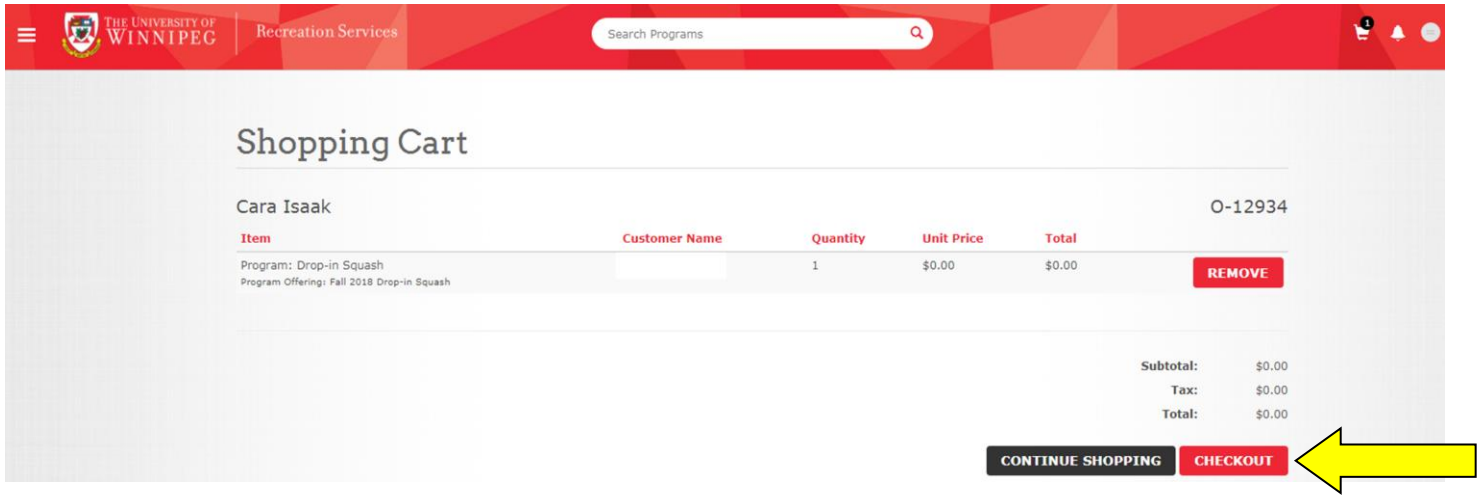

7. You will receive a registration confirmation email with a schedule of any intramural cancellations for the term. Please review the [Recreation Services Code of Conduct.](https://www.uwinnipeg.ca/recreation-services/docs/code-of-conduct.pdf) **All students must visit the Bill Wedlake Fitness Centre front desk to activate their student membership and have their photo taken.**

> *Need assistance with the Recreation Services Member Portal? Contact [recreationservices@uwinnipeg.ca](mailto:recreationservices@uwinnipeg.ca)*